Javaのダウンロード

- (1)インターネットエクスプローラを起動し,下記アドレスへアクセスします. http://java.sun.com/javase/downloads/index.jsp
- (2) Java Platform (JDK) 8 をクリックします.

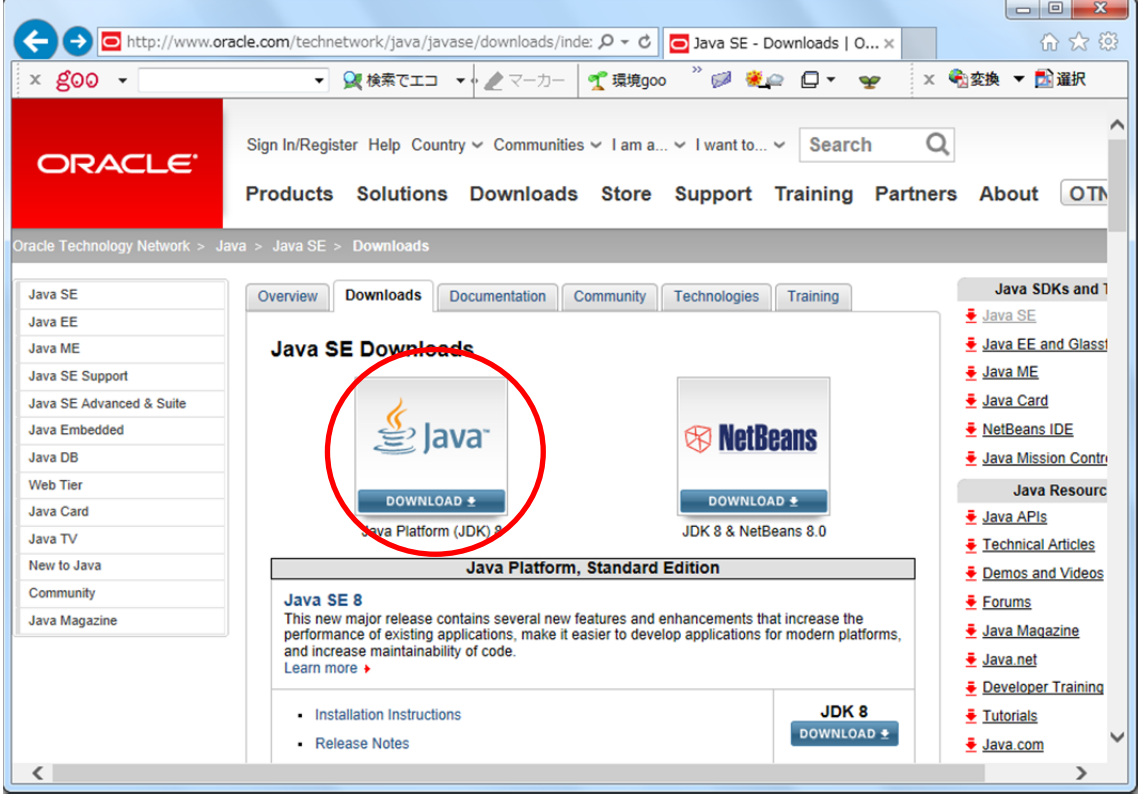

(3)[Accept License Agreement]をクリックします.

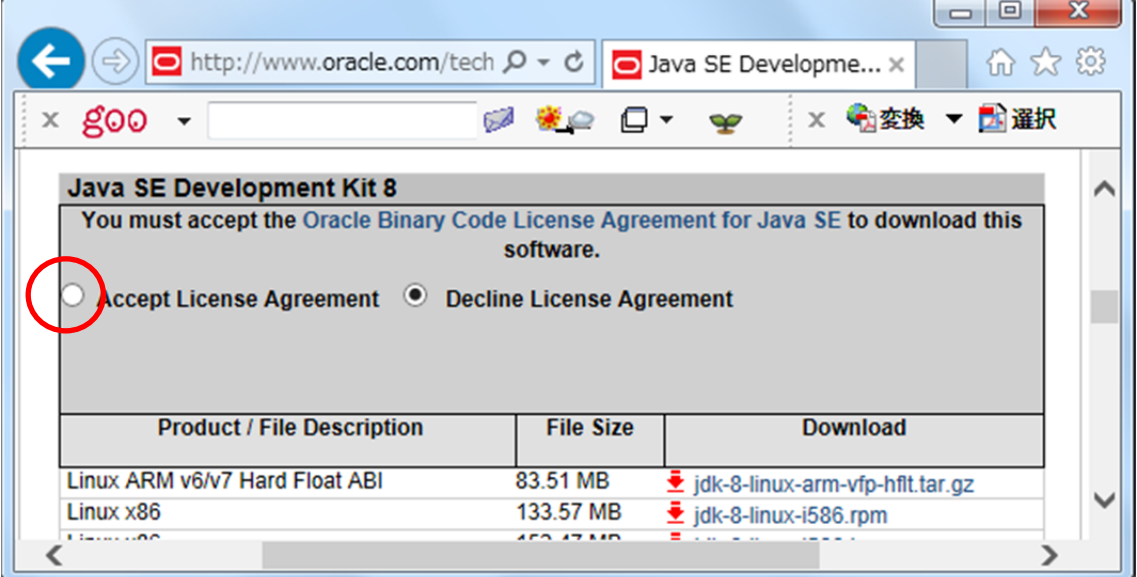

(4) 使用している OS が 32 ビットの場合は [jdk-8-windows-i586.exe] を, 64 ビットの 場合は [jdk-8-windows-x64.exe] をクリックします.

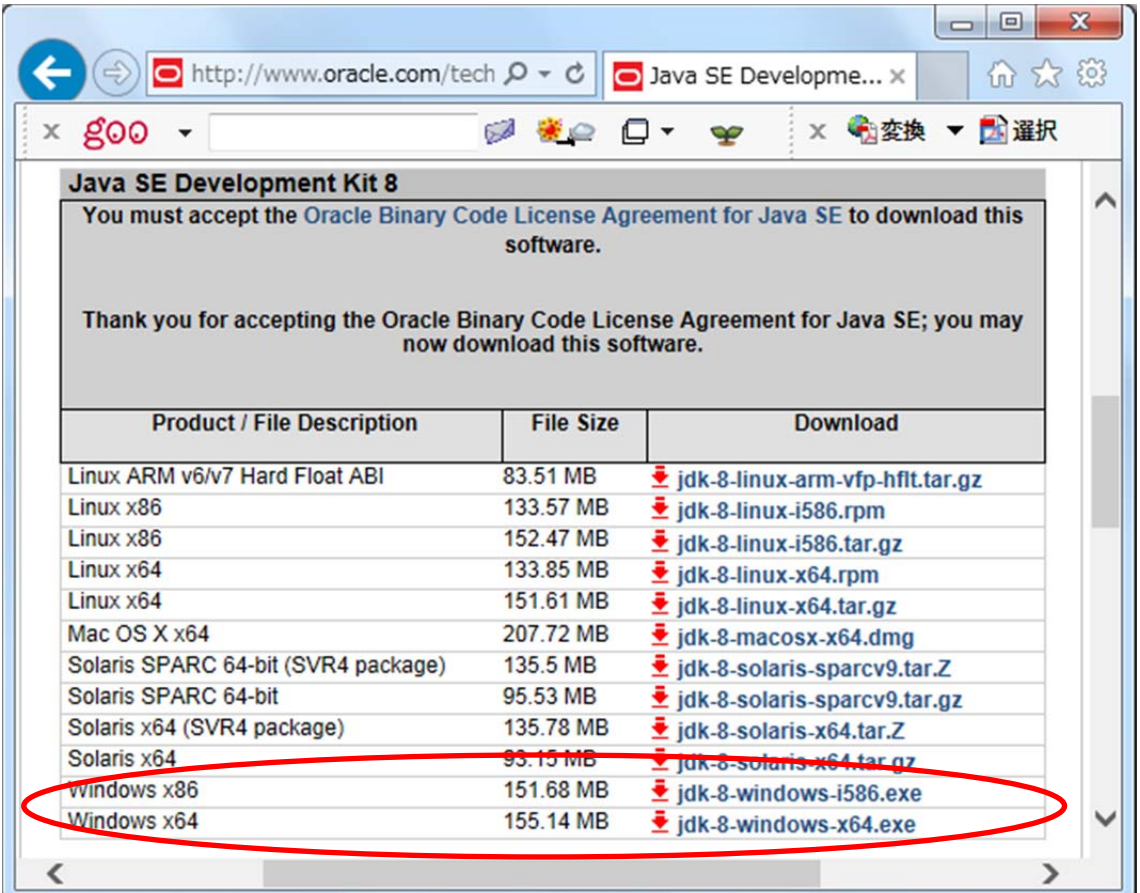

## (5)[実行]をクリックします.以下は,64 ビットの例です.

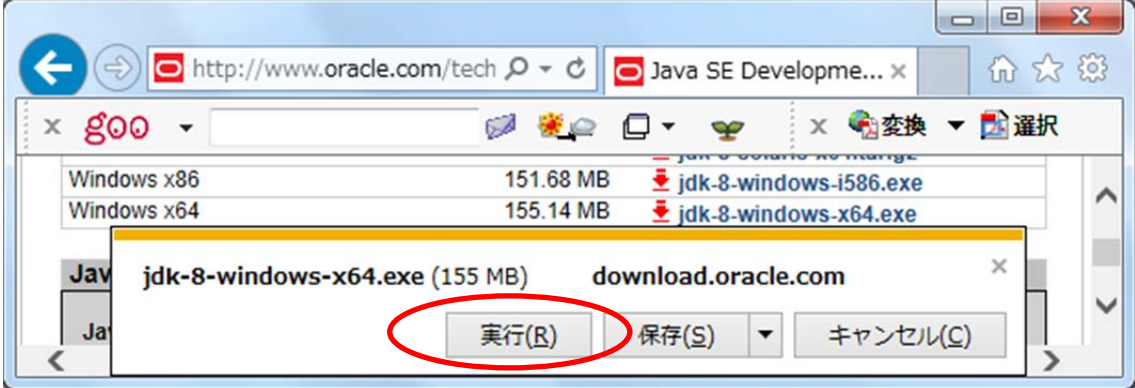

(6)ダウンロードが始まります.

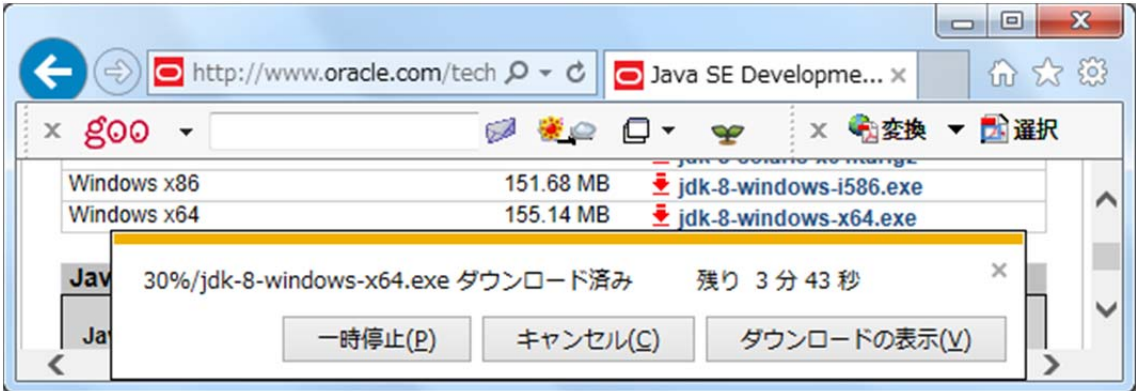

(7)ユーザアカウント制御のウインドウが表示される場合は,[はい]をクリックします.

(8)[次へ]をクリックします.

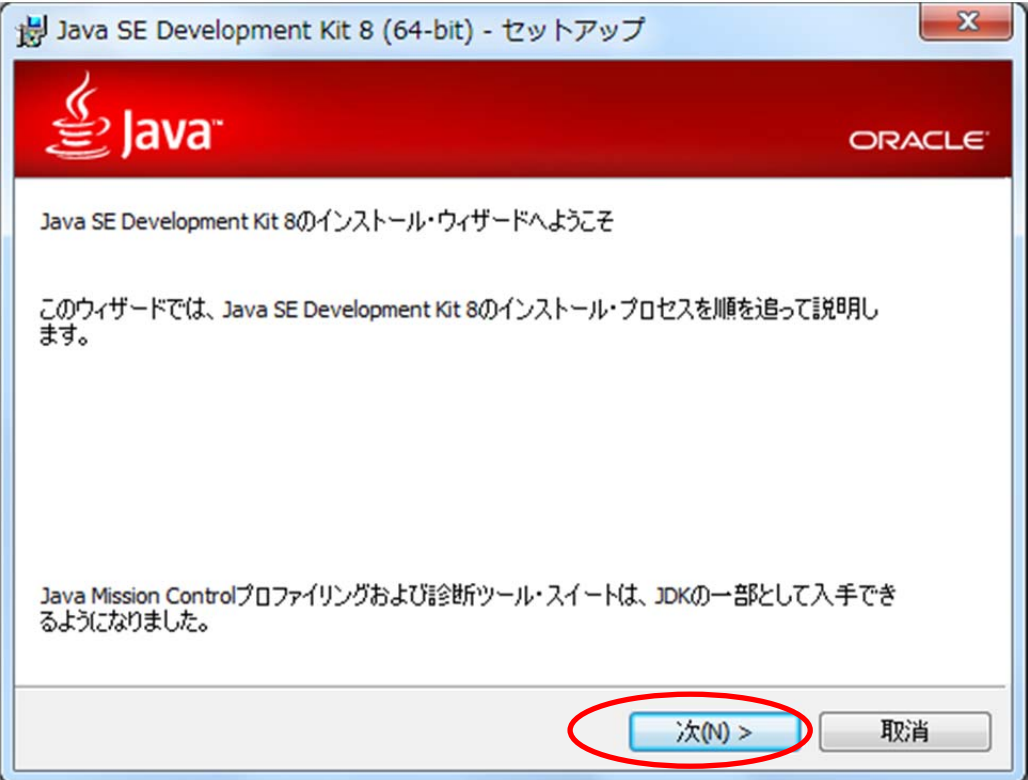

(9) [次へ] をクリックします.

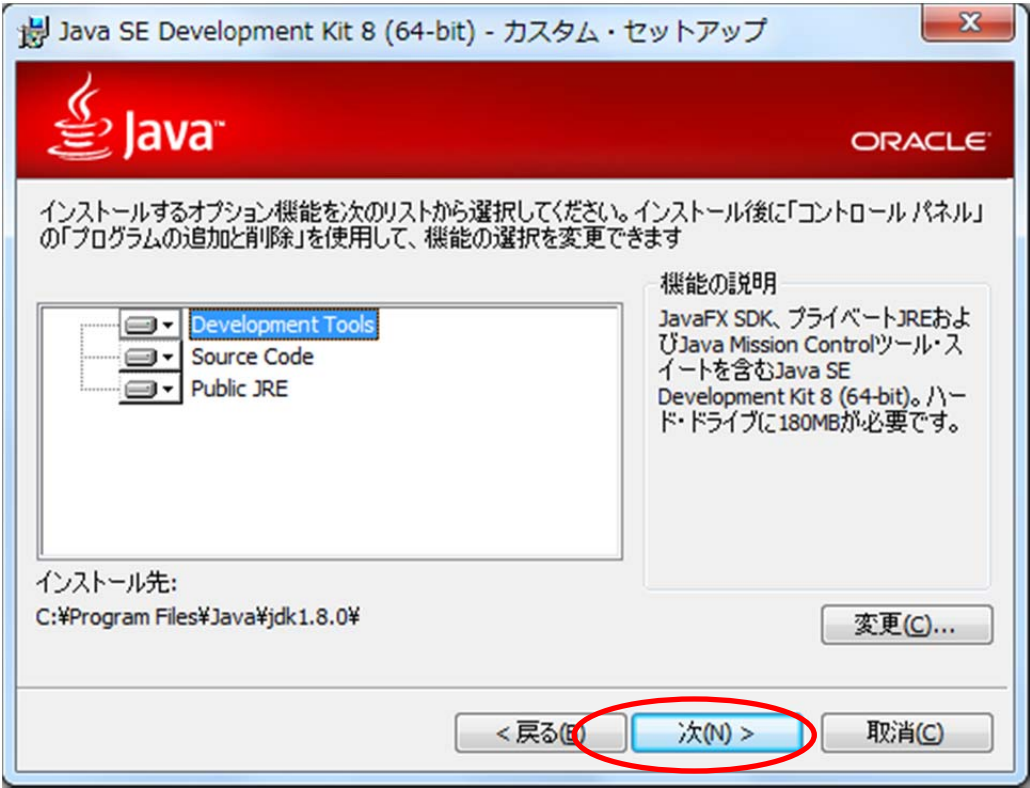

(10)[次へ]をクリックします.

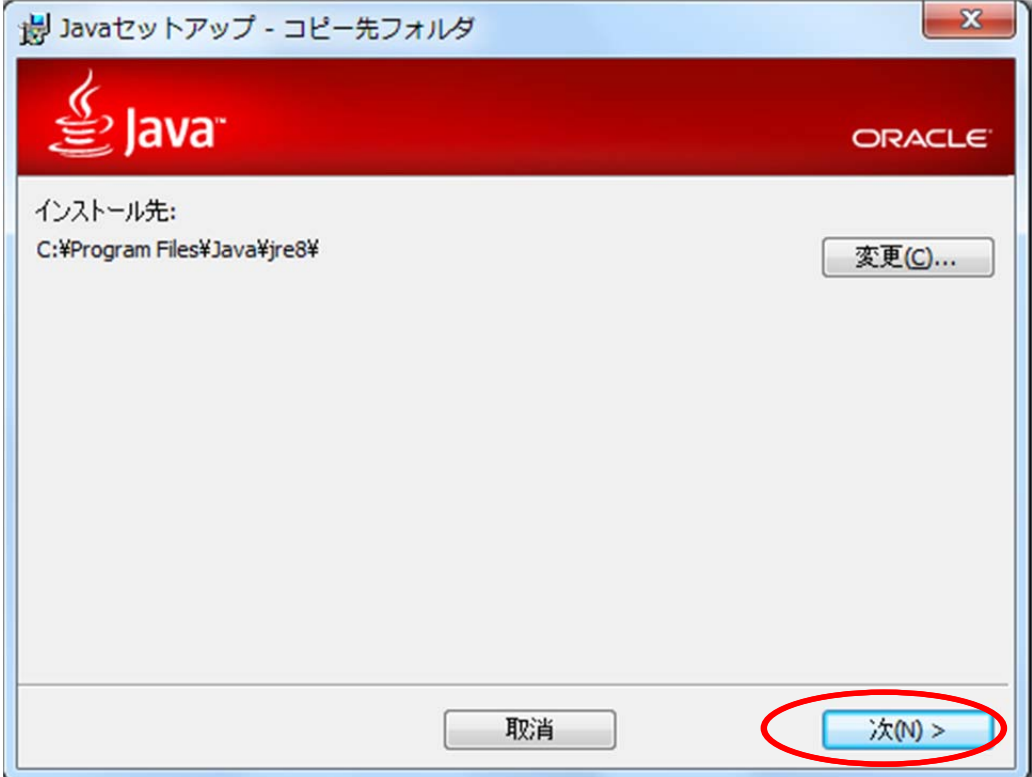

## (11) [閉じる] をクリックします.

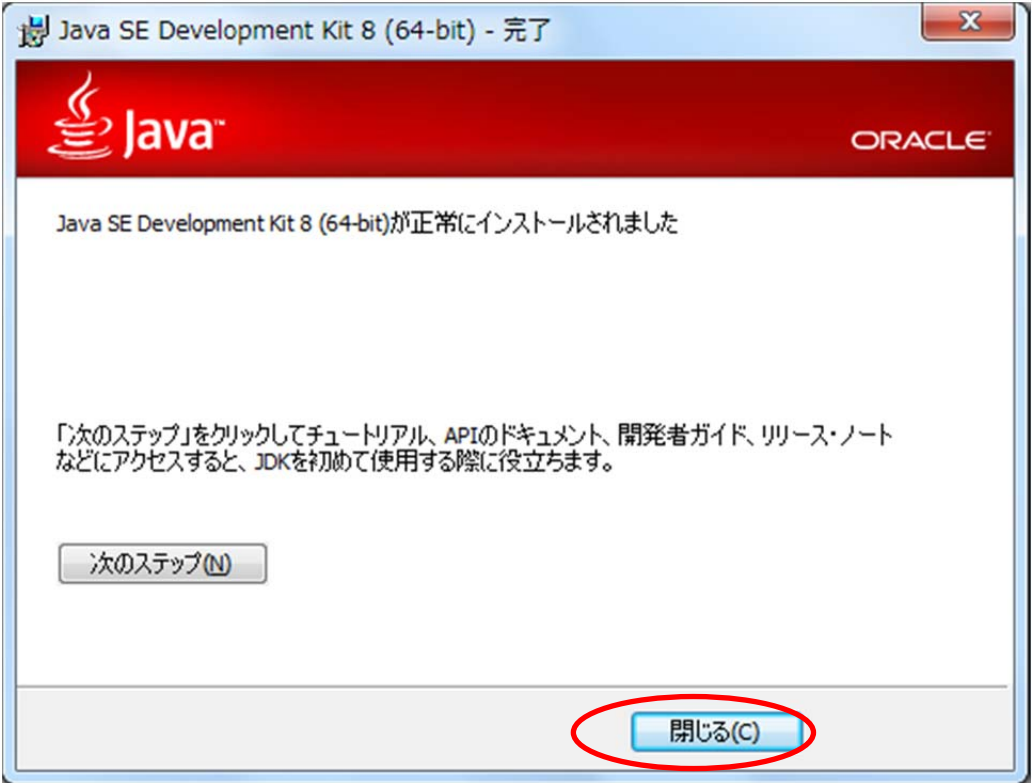

以上で終了です.